画像・線・文字を登録することができます。

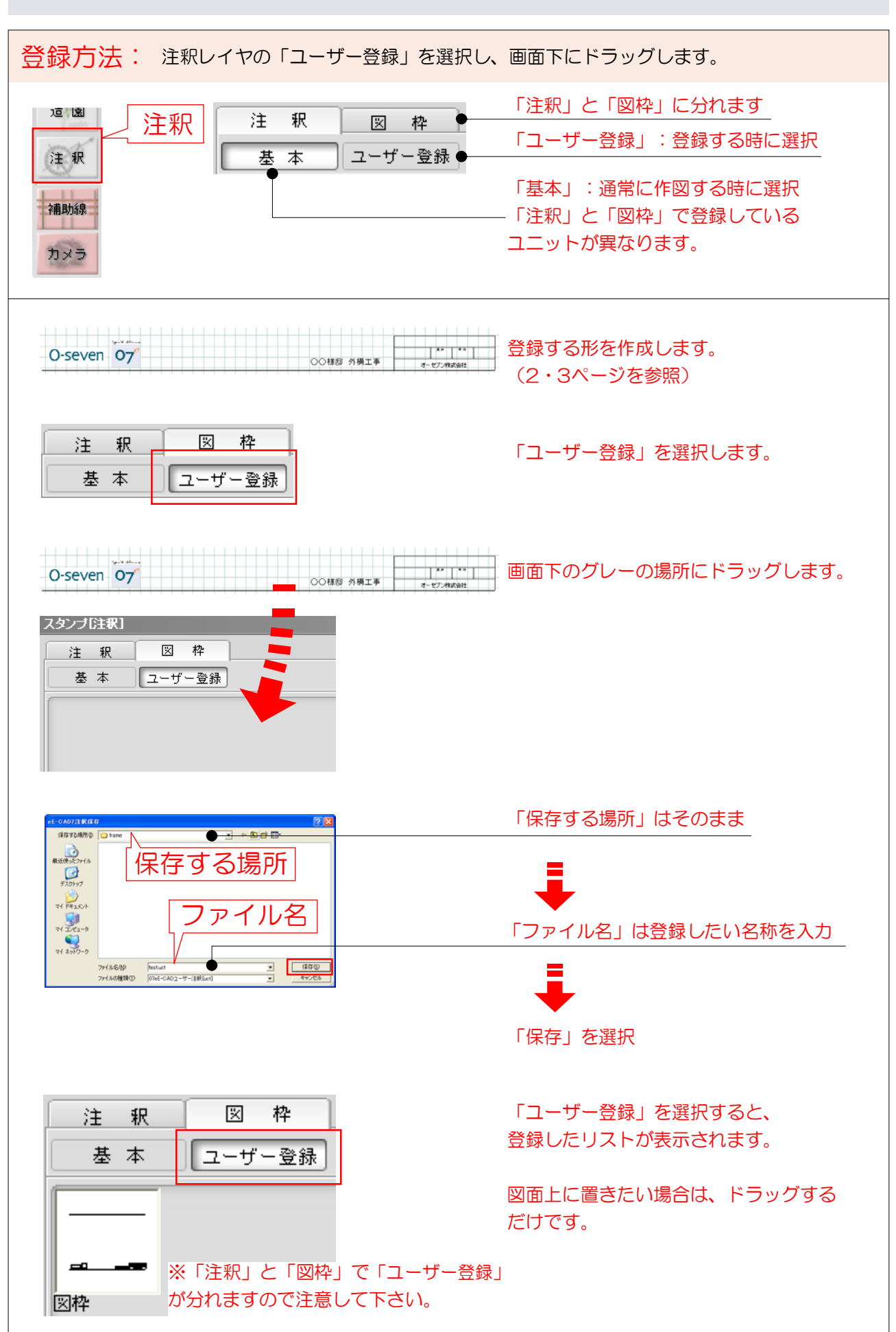

## 図枠を作成します。手順は下記をご参照下さい。

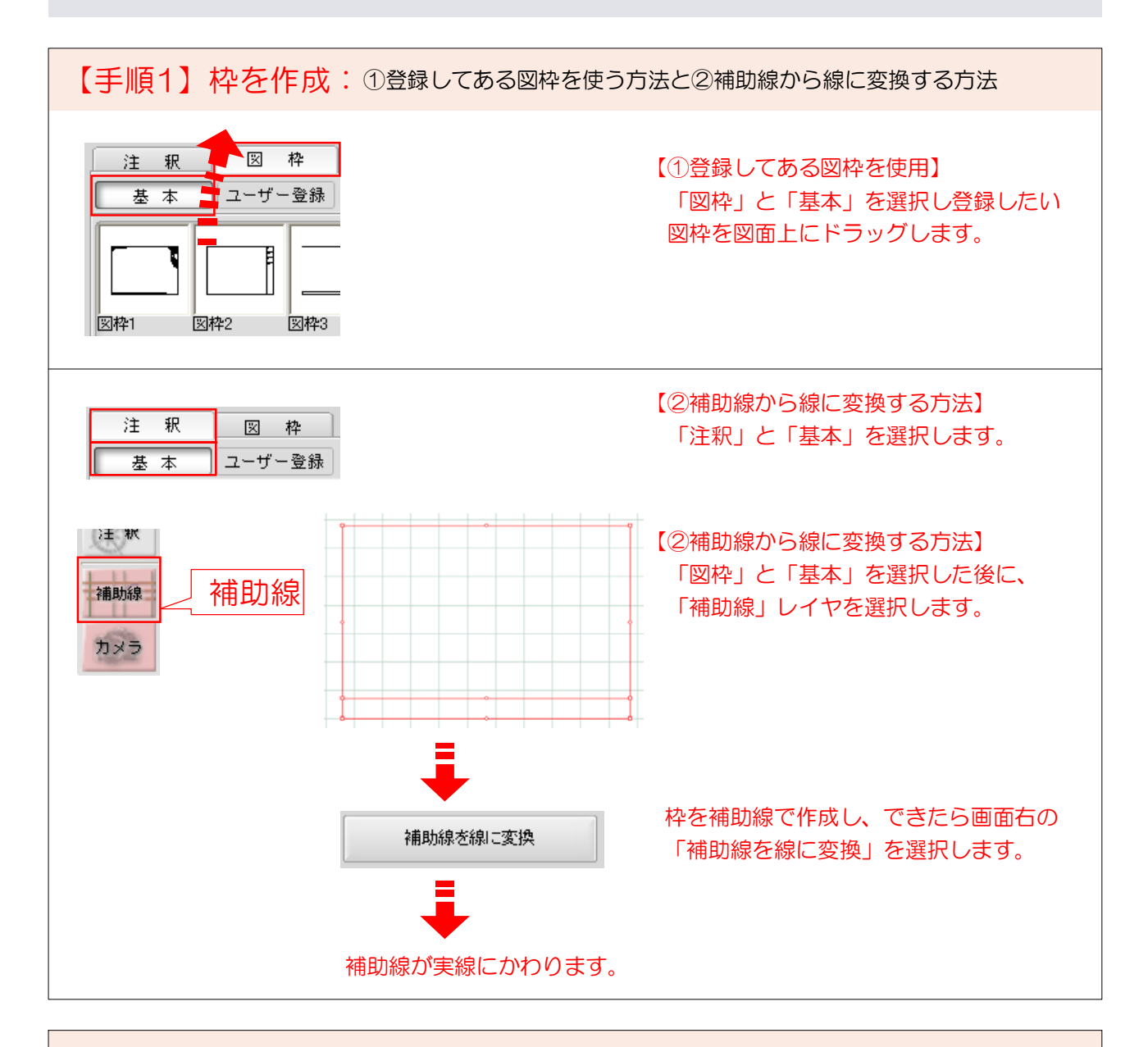

【手順2】画像の取り込み: BMPとJPEGで保存した画像を取り込むことができます。 あらかじめ画像を用意しておきます。 注釈 図枠 基本 ユーザー登録 画面右の「画像取り込み」を選択し、 画像取り込み 取り込みたい画像を選択後、「開く」を

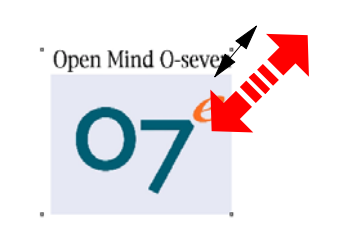

選択して下さい。

画像の大きさは自由に変更できます。

画像を選択し、四隅の点(どこでもOK) にカーソルを近づけると斜めの矢印に なるので、キーボードの【Shift】キーを 押しながら大きさを変更します。

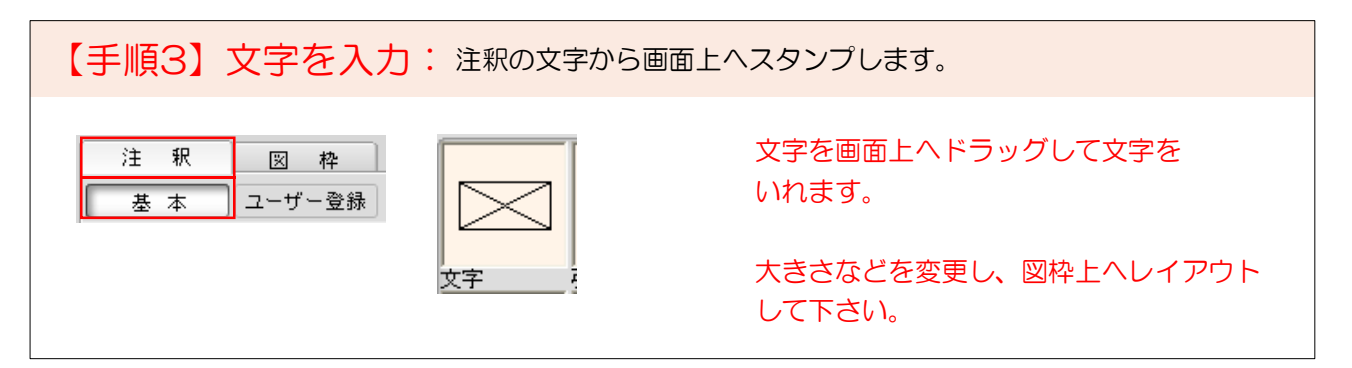

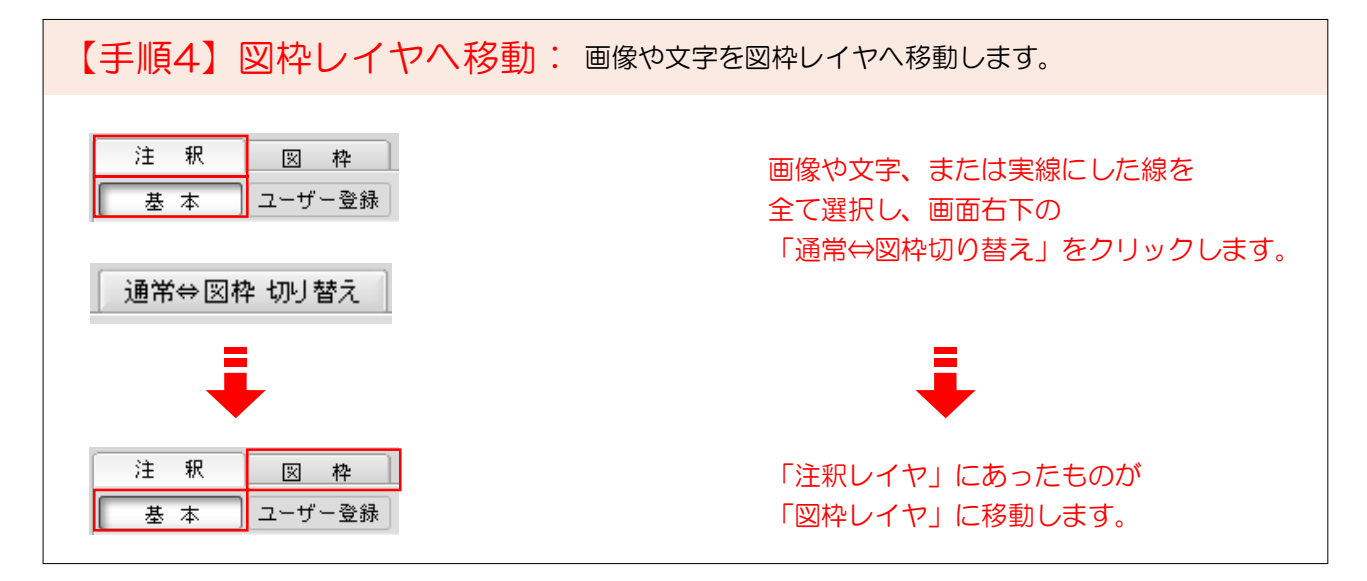

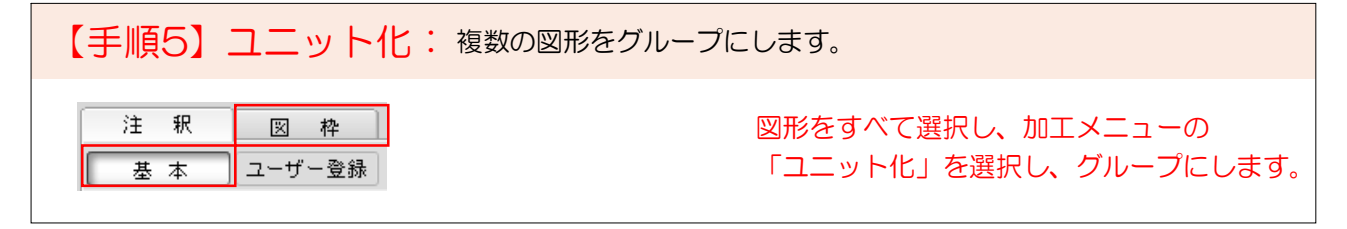

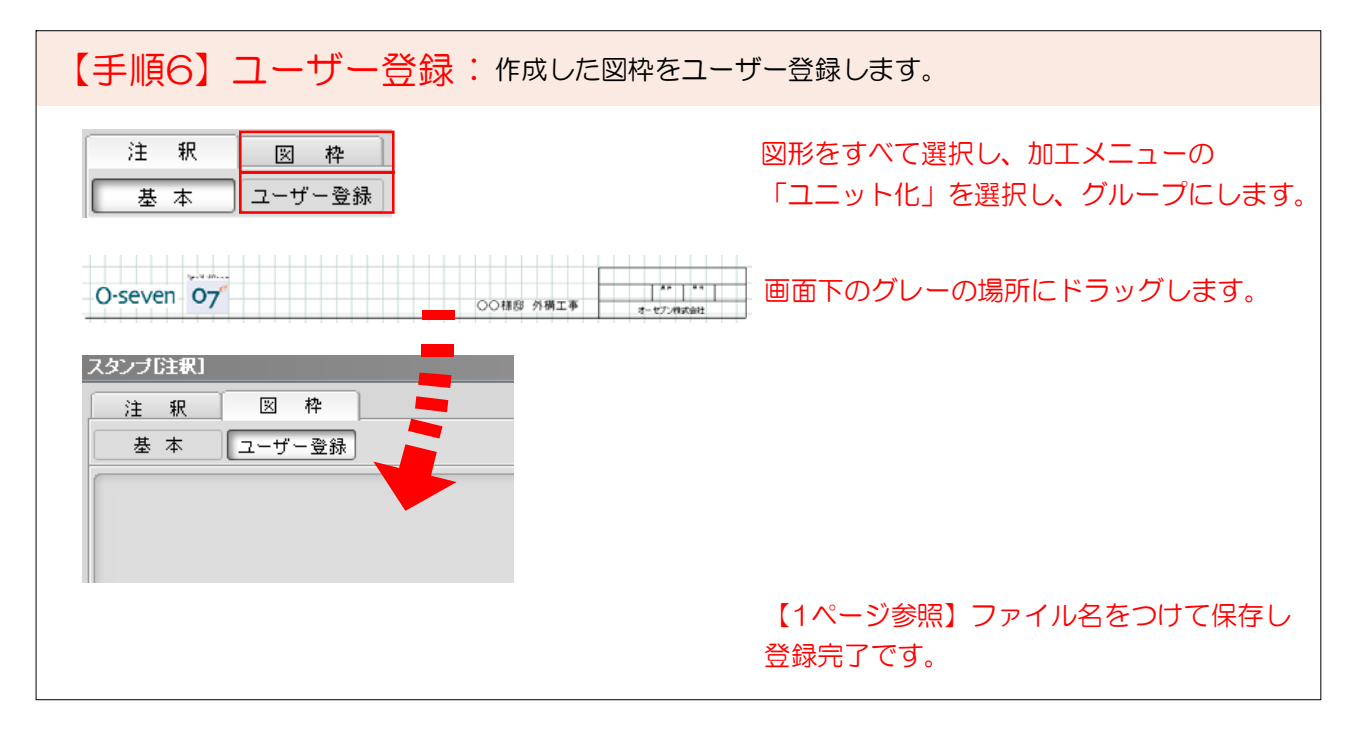